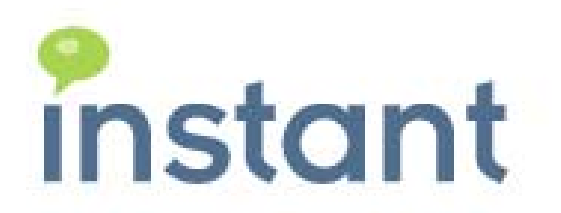

**Instant Buddy List Administrator User Guide**

Copyright © 2008 Instant Technologies June 24, 2008

Page 1 Copyright © 2008 Instant Technologies. All rights reserved.

### **Copyright and Disclaimer**

This document, as well as the software described in it, is furnished under license of the Instant Technologies Software Evaluation Agreement and may be used or copied only in accordance with the terms of such license. The content of this document is furnished for informational use only, is subject to change without notice, and should not be construed as a commitment by Instant Technologies. Instant Technologies assumes no responsibility or liability for any errors or inaccuracies that may appear in this document. All information in this document is confidential and proprietary.

Except as permitted by the Software Evaluation Agreement, no part of this document may be reproduced, stored in a retrieval system, or transmitted in any form or by any means, electronic, mechanical, recording, or otherwise, without the prior written permission of Instant Technologies .

Copyright © 2005 - 2008 Instant Technologies, All rights reserved.

### **Trademarks**

All other trademarks are the property of their respective owners.

#### **Contact Information**

See our Web site for Customer Support information. http://www.instant-tech.com/

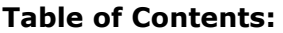

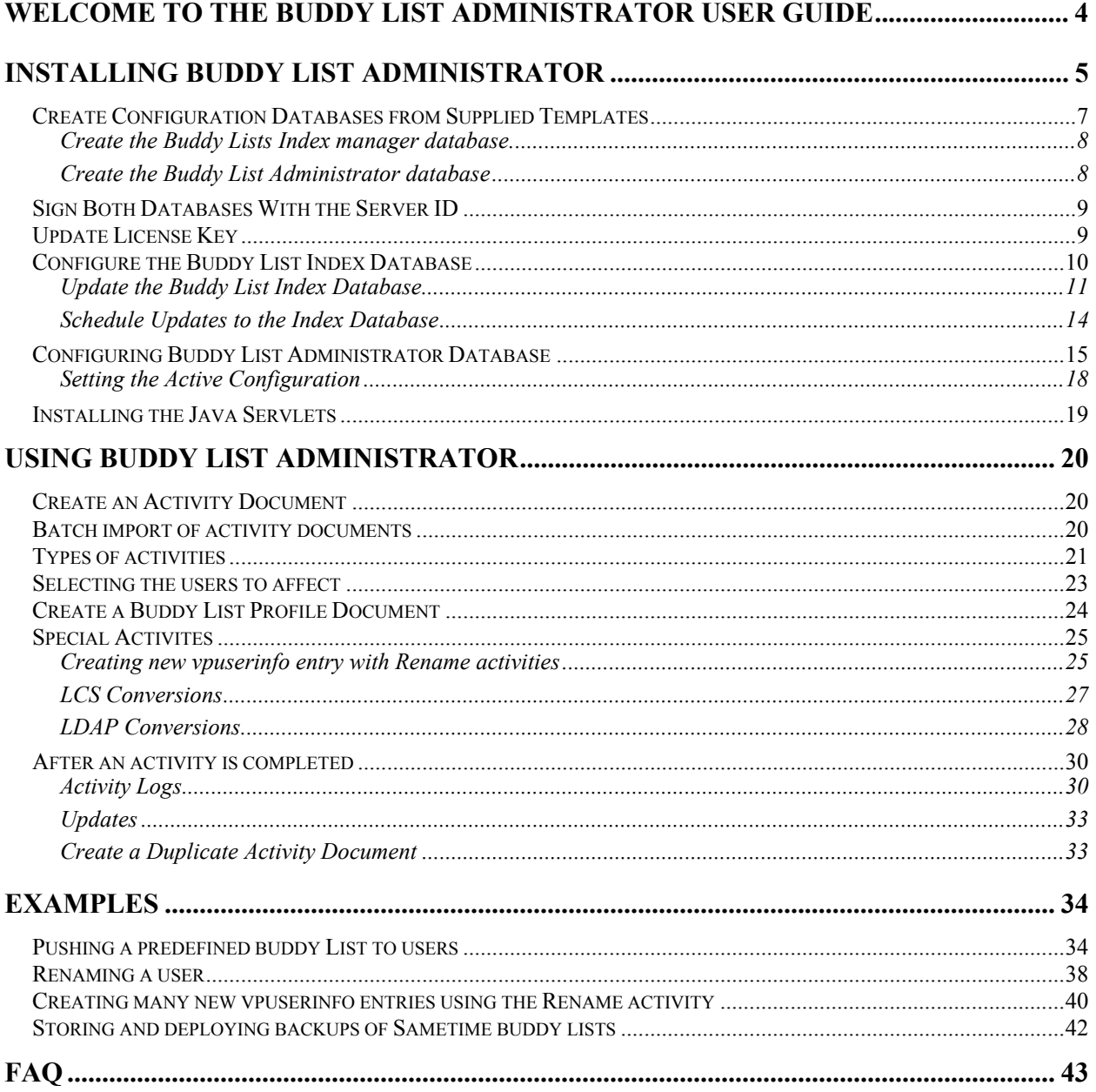

## **Welcome to the Buddy list Administrator User Guide**

Instant Buddy List Administrator is designed to enable Sametime administrators, or possibly department managers, to configure and centrally deploy updates to the buddy lists of Sametime users. These updates may be applied to a collection of Sametime users and will include activities such as:

- Adding a public Sametime group
- Adding a private Sametime group with a preselected list of Sametime users

Buddy List Administrator is managed via a Notes database. The Notes database provides both the user interface, as well as the underlying application code, to create and manage buddy list updates.

Buddy List Administrator interacts with the Sametime server via a collection of application programming interfaces (APIs) provided by both the Lotus Notes/Domino platform as well as the Sametime platform. In order to remotely administer the Sametime storage resources for Sametime users, Buddy List Administrator interacts with the Sametime server using a set of interfaces provided by the Sametime Community Services.

There are several basic steps that should be performed in order to perform an activity where a user, or group of users, receive updates to their buddy list:

- 1. Create and specify an active configuration document
- 2. Define a buddy list profile that represents the buddy list items that may be applied when an activity is executed
- 3. Create an activity document that define the type of activity to execute, which buddy list profile will be applied, and the collection of users who should be updated.
- 4. Start the activity and view the logs to confirm the updates

## **Installing Buddy List Administrator**

Instant Buddy List Administrator is supplied as Lotus Notes database template. This databse template should be used to create a standard Lotus Notes database. All components necessary for the execution of the application are contained within the supplied template. These components include:

- Configuration forms to specify the default, or target, Sametime server
- Activity forms to define buddy list update activities
- LotusScript based agents to start the activity processing
- Java based agents, which will run on the server, to interact with the Instant Buddy List Processing Engine
- Java libraries which will perform the necessary updates to the Sametime storage system

At a technical level, the Instant Buddy List Processing Engine communicates with the Sametime server as a server 'addin' task. This enables the manipulation and modification of any storage element (or buddy list) in the Sametime system. The Instant Buddy List Processing Engine does not communicate directly with the vpuserinof.nsf and instead proxies all requests through the standard Sametime application programming interfaces (APIs)

### **Installing the database on the Sametime server**

If the Buddy List Administrator database is located on the same server as the Sametime server, then the ability for the Instant application to communicate with the Sametime server at a 'server' level will be enabled by default.

### **Installing the database on another Lotus Notes server:**

It is possible to install the Buddy List Administrator database on a standard Lotus Notes/Domino server. However, when an activity is initiated, the server based Java libraries will attempt to connect with the specified Lotus Sametime server as a server addin. By default, Sametime servers do not enable external computers to connect as a server addin.

To enable Buddy List Administrator to communicate effectively with the Sametime server, the Sametime server will need to recognize the Buddy List Administrator's Notes server as a trusted IP address.

Please refer to parts of this article for information on configuring Sametime to accept trusted IP access:

http://www-1.ibm.com/support/docview.wss?rs=0&uid=swg21163790

If the Sametime server is within a test environment, you may add the following section to the Sametime.ini. This will enable any machine to connect to the Sametime server as a trusted entity: [Debug]

VPS\_BYPASS\_TRUSTED\_IPS=1

If this is a production environment, then you may limit the access to only selected machines. [Config] VPS\_TRUSTED\_IPS=trusted IP address, trusted IP address

Additionally, because you installed the Buddy List Administrator database on a different machine than the Sametime server, the ACL of the vpuserinfo on the Sametime server will need to be modified. Because we sign the Buddy List Administrator database with the Active Server ID, the vpuserinfo will need an entry for that server with rights.

### **Accessing the database from a Notes client not on the Domino Server**

When you are using a Notes client to access the Buddy List Administator database, if that Notes client is not on the machine that physically holds the Buddy List Administrator database, then ports need to be opened. Port 1506 must be open on the Domino Server containing the Buddy List Administrator database. Port 1506 must also be open on the machine with the Notes client you are accessing the Buddy List Administrator database from.

## **Create Configuration Databases from Supplied Templates**

The application consists of 2 databases, both of which are supplied as Lotus Notes based templates. (Please see the previous section for information on what server to install databases on.)

The following lists the two databases and their associated template names:

Database 1: Primary database to define activities A Lotus Notes database which maintains a list of activities, settings, and other options that may be used to update person's buddy lists By default, this database is named: ITBuddy.nsf It is created using the following template: ITBuddy.ntf

Database 2: Indexing database

A Lotus Notes database which maintains a searchable index of person's buddy lists. This index database is essentially a copy of vpuserinfo.nsf with the text of the buddy list stored in a field that may be displayed and searched.

By default, this database is named: ITBuddyI.nsf

It is created using the following template: ITBuddyIndex.ntf

Save the templates to the appropriate directory on the target Sametime server. Usually, this location will be \Lotus\Domino\Data

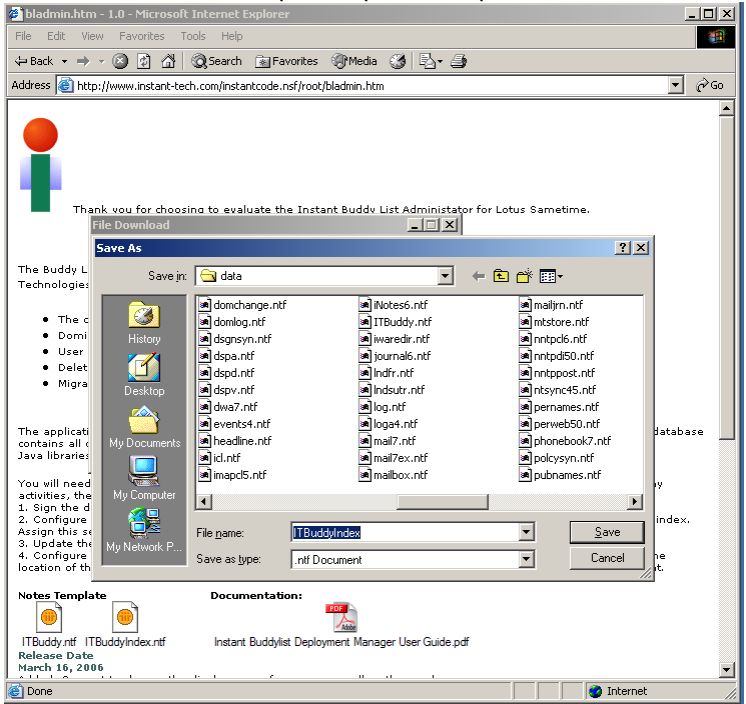

### **Create the Buddy Lists Index Manager Database**

Create the database which will maintain the buddy list index. This step is performed using a Lotus Notes client. Select show advanced templates to display the 2 templates that comprise the application. Be sure to check 'Create full text index for searching'

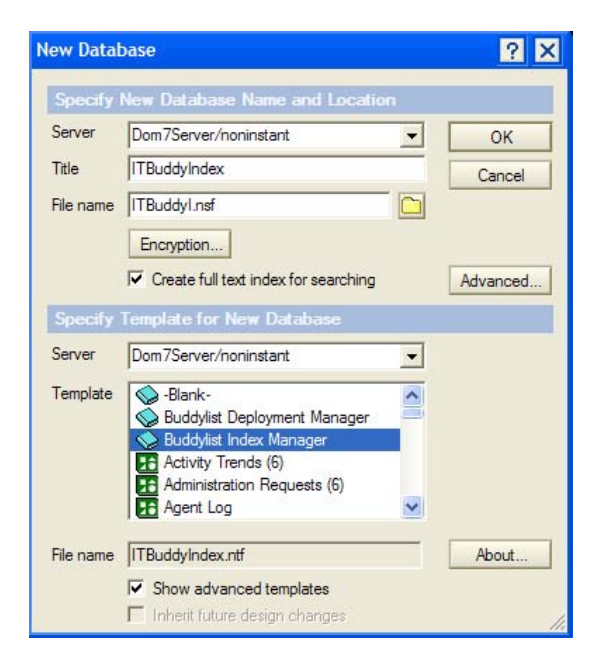

### **Create the Buddy List Administrator Database**

Create the database which will maintain the configuation and activity settings. This step is performed using a Lotus Notes client.

Select show advanced templates to display the 2 templates that comprise the application.

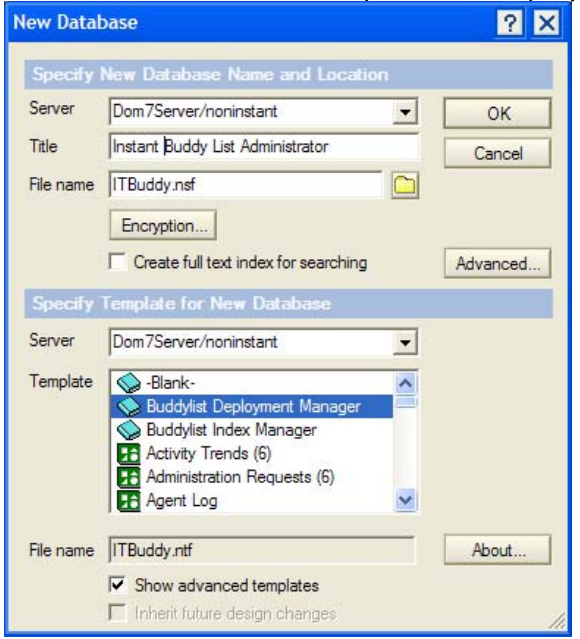

### **Sign Both Databases with the Server ID**

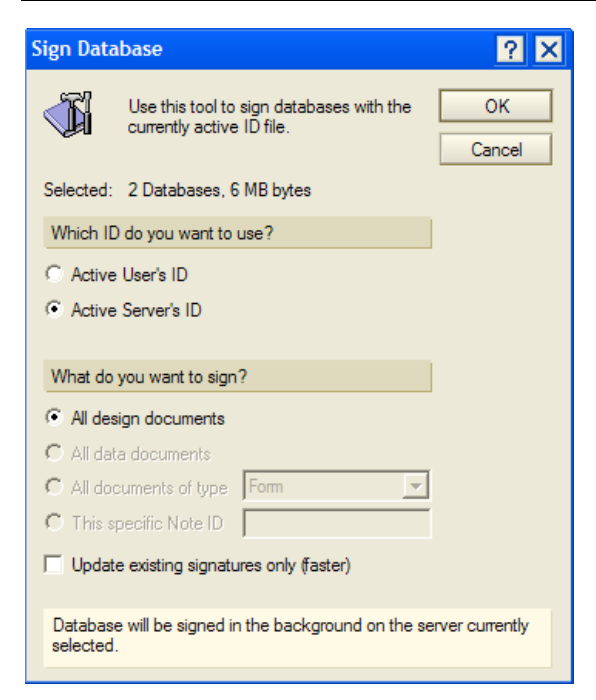

### **Update License Key**

To update a license:

- Step1 Navigate to the Setting view.
- Step2 Click on 'Update License' in the action pane
- Step3 Enter the License Key
- Step4 Select UpdateLicense button to update the License.
- Step5 License has been updated. Now you have access.

### **Configure the Buddy List Index Database**

Prior to creating an indexed copy of the server based buddy lists, the Buddy List Index database needs information about the Sametime server (vpuserinfo.nsf) that should be queried for buddy lists.

The server configurations are accessed by navigating to the Settings view.

Create a new configuration document

Step 1 – Navigate to the settings view

Step 2 – Click on 'New Configuration…" in the action pane

Step 3 – Specify the name of the Sametime server that you would like to access.

Step 4 – Select java, if you want to use java agent otherwise select Lotusscript (note, if you select Java you must have the Java servlets installed, see the section on Java Servlets in this doc for that information).

Step 5 – Complete the rest of the form and save the configuration document

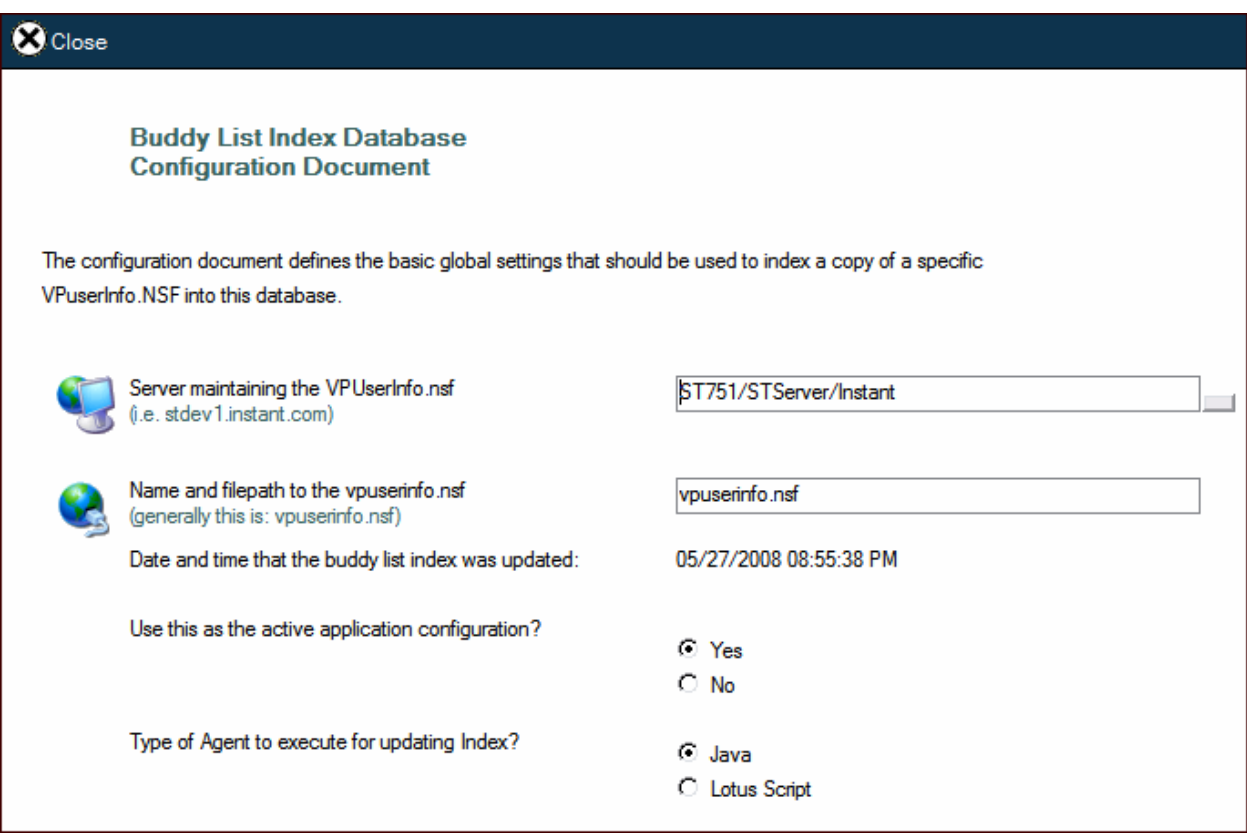

After specifying the configuration information, the settings view should resemble the following image:

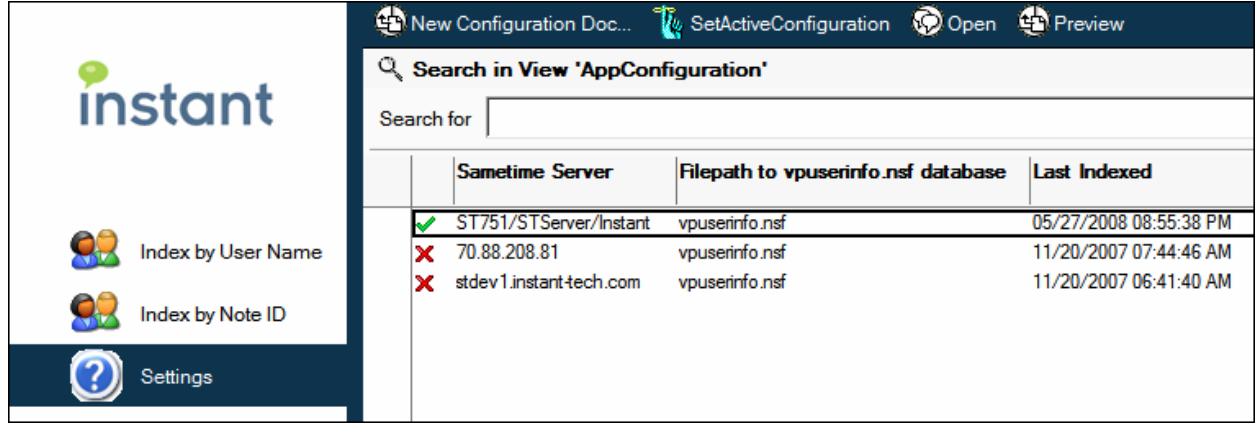

### **Update the Buddy List Index Database**

After specifying the server and vpuserinfo.nsf to index, the database is now ready to create a copy of the vpuserinfo records in a searcable format.

- 1. Select the Index by User Name view
- 2. Click the Update Index button

The Update Index button will invoke an agent to read the records from the specified vpuserinfo.nsf and create similar entries in the Index database. You may see the following dialog issued from the Notes client.

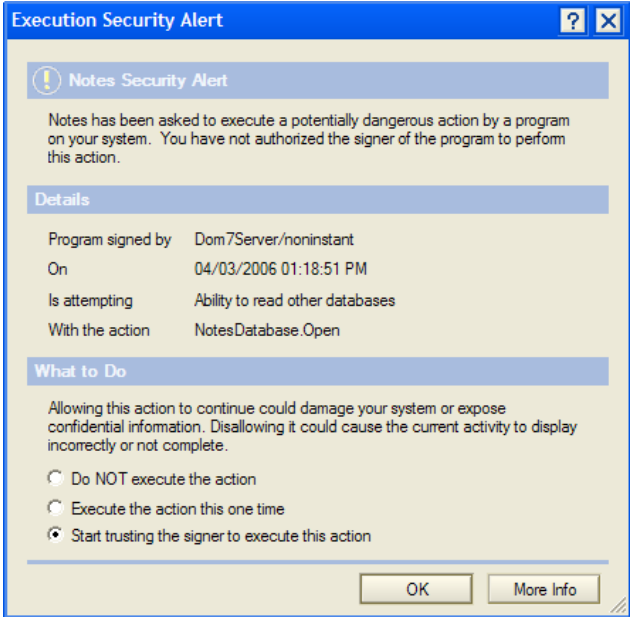

- 1. Select 'Start trusting the signer to execute this action'
- 2. Click OK

The agent will attempt to access the specified vpuserinfo.nsf and then write the new records to the current database.

The following dialog may be displayed as these records are written.

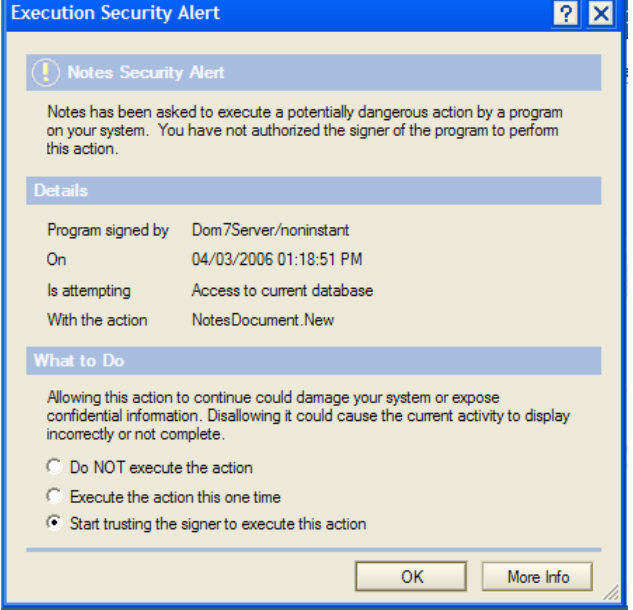

- 1. Select 'Start trusting the signer to execute this action'
- 2. Click OK

Depending on the number of entries in the specified vpuserinfo.nsf, the agent may take several seconds, or several minutes, to complete. After the agent completes the updates, refresh the view to see a list of person entries from vpuserinfo.nsf who have existing server based buddy lists.

### The view should now resemble:

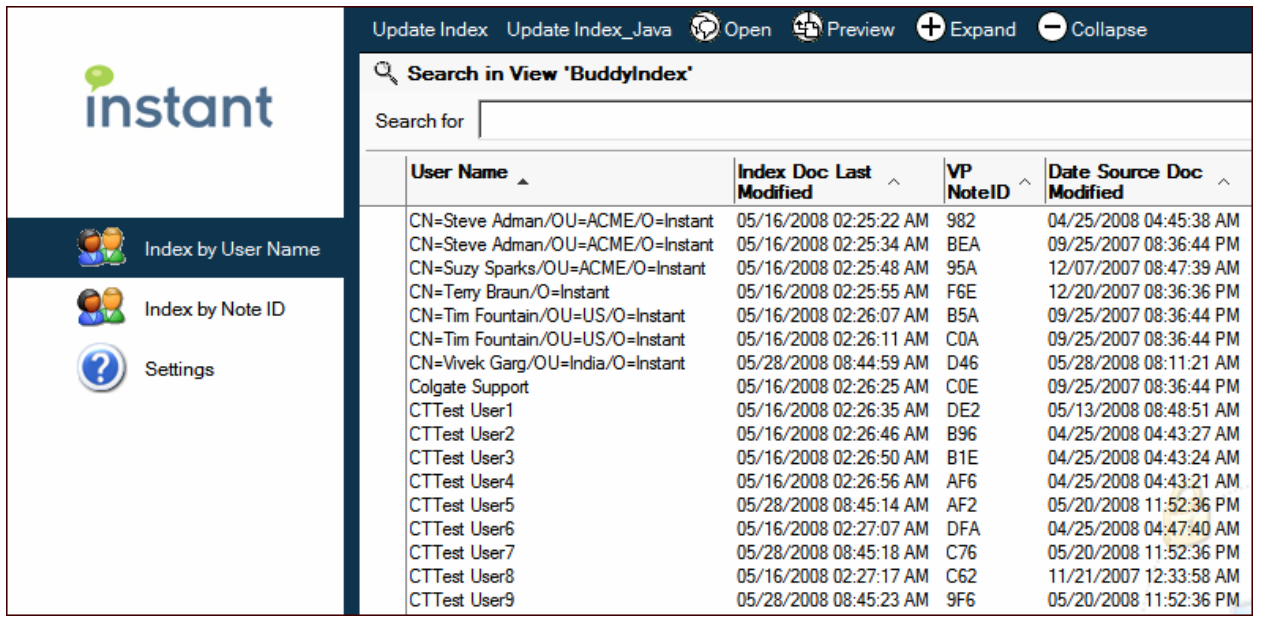

A person's entry contains their buddy list, it should resemble:

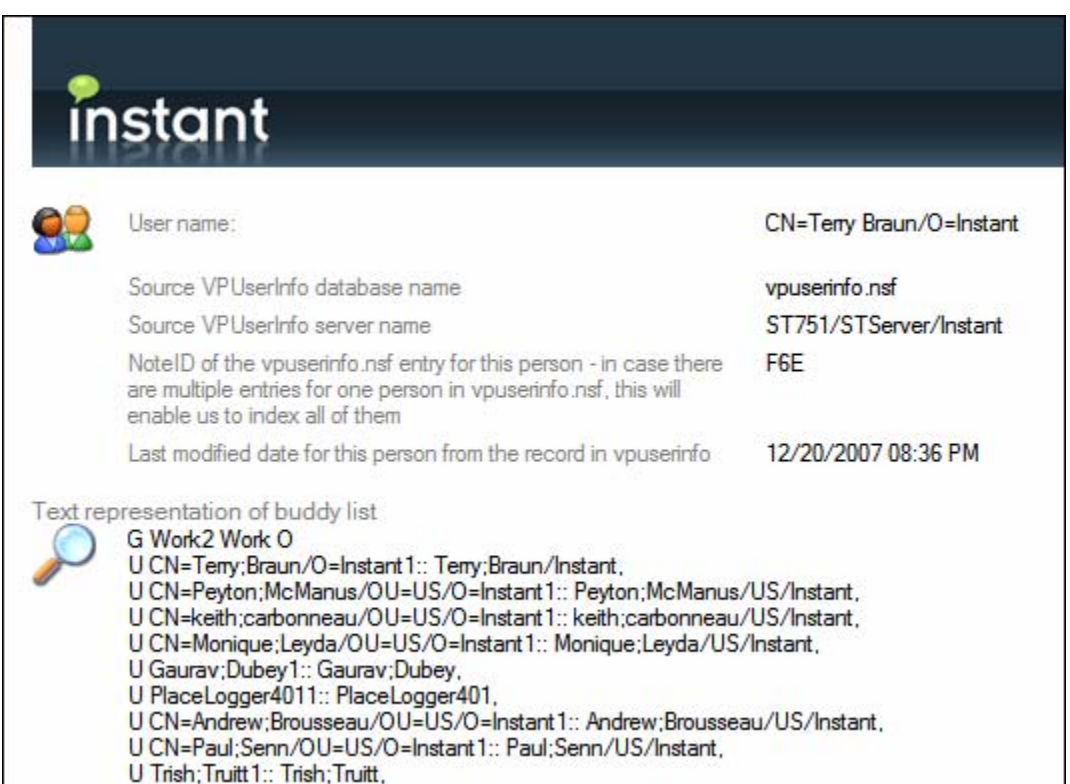

### **Schedule Updates to the Index Database**

The Buddy Lists Index database may be scheduled to periodically update the index. This includes adding new people to the list of indexed users as well as updating any buddy lists that may have changed since the last index update.

The agent 'sched\_UpdateIndex' is available to run as a scheduled agent. This agent will perform index updates at the scheduled interval.

To modify the interval, select View\Agents

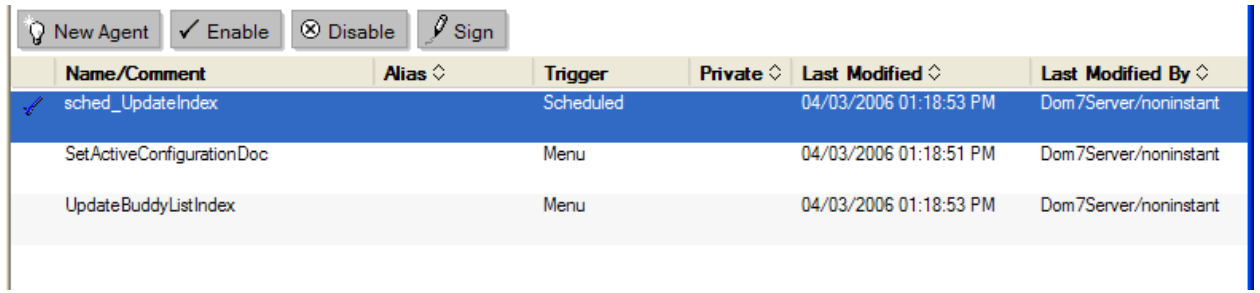

By default the agent is set to run every six hours. This value may be changed in the agent properties.

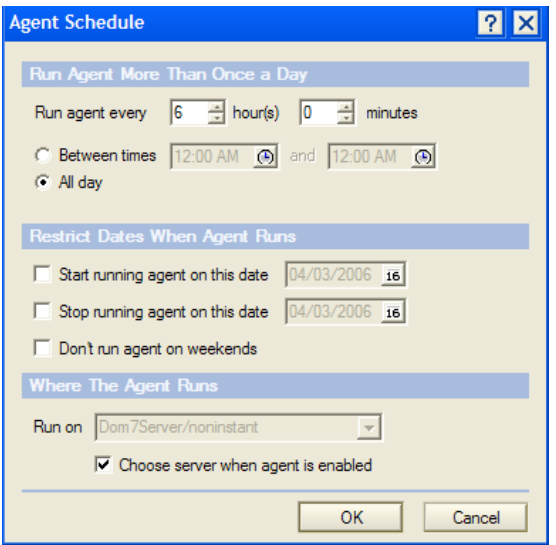

Select the server on which the agent should run:

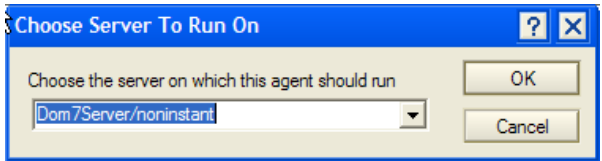

## **Configuring Buddy List Administrator Database**

Prior to configuring any updates to a collection of users, Buddy List Administrator needs information about the Sametime server that should be updated.

The Sametime server configurations are accessed by navigating to the Settings view.

Create a new configuration document:

Step 1 – Navigate to the settings view

Step 2 – Click on 'New Congiguration…" in the action pane

Step 3 – Specify the name of the Sametime server that you would like to access. This should be in dot form, not slash form (i.e. myserver.servercommunity.com not myserver/servercommunity)

Step 4 – Complete the rest of the form and save the configuration document

Important: To define the cofiguration document as the 'active configuration', you must select the document in the settings view and click 'SetActiveConfiguration' from the action pane.

Multple configuration documents may be created. However, only one configuration document may be specified as the active cofiguration.

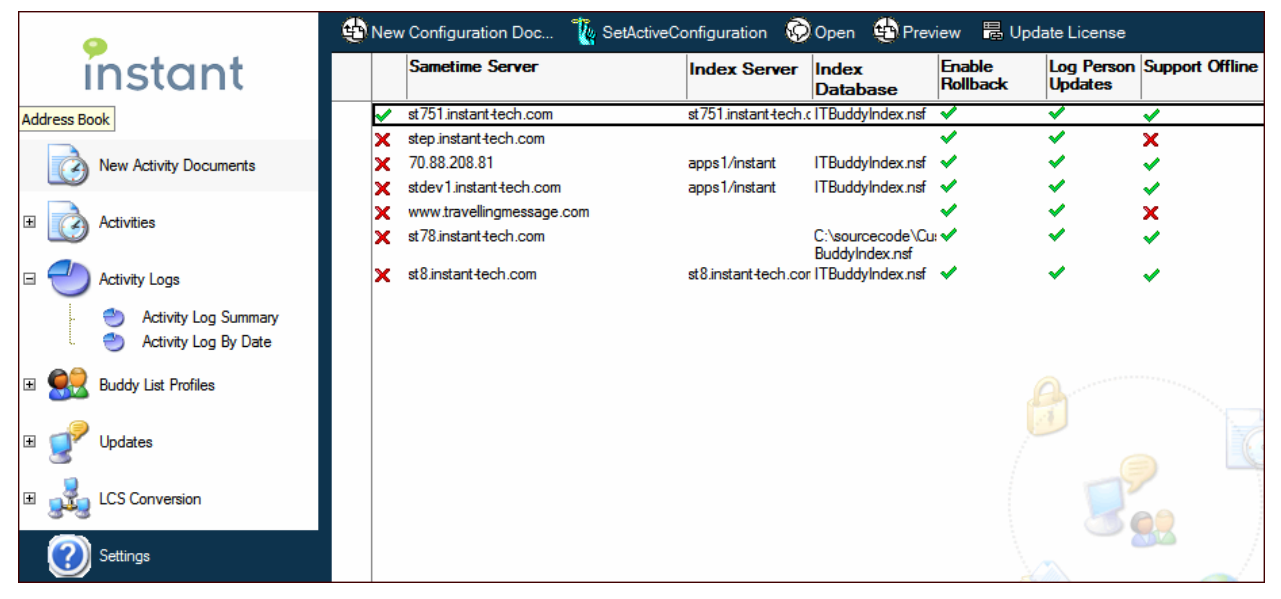

### **Creating the Configuration Document**

The configuration document provides the basic settings that Buddy List Administrator will use during the execution of an activity. The most important field in the configuration document is the field that is defined to specify the name of the target Sametime server.

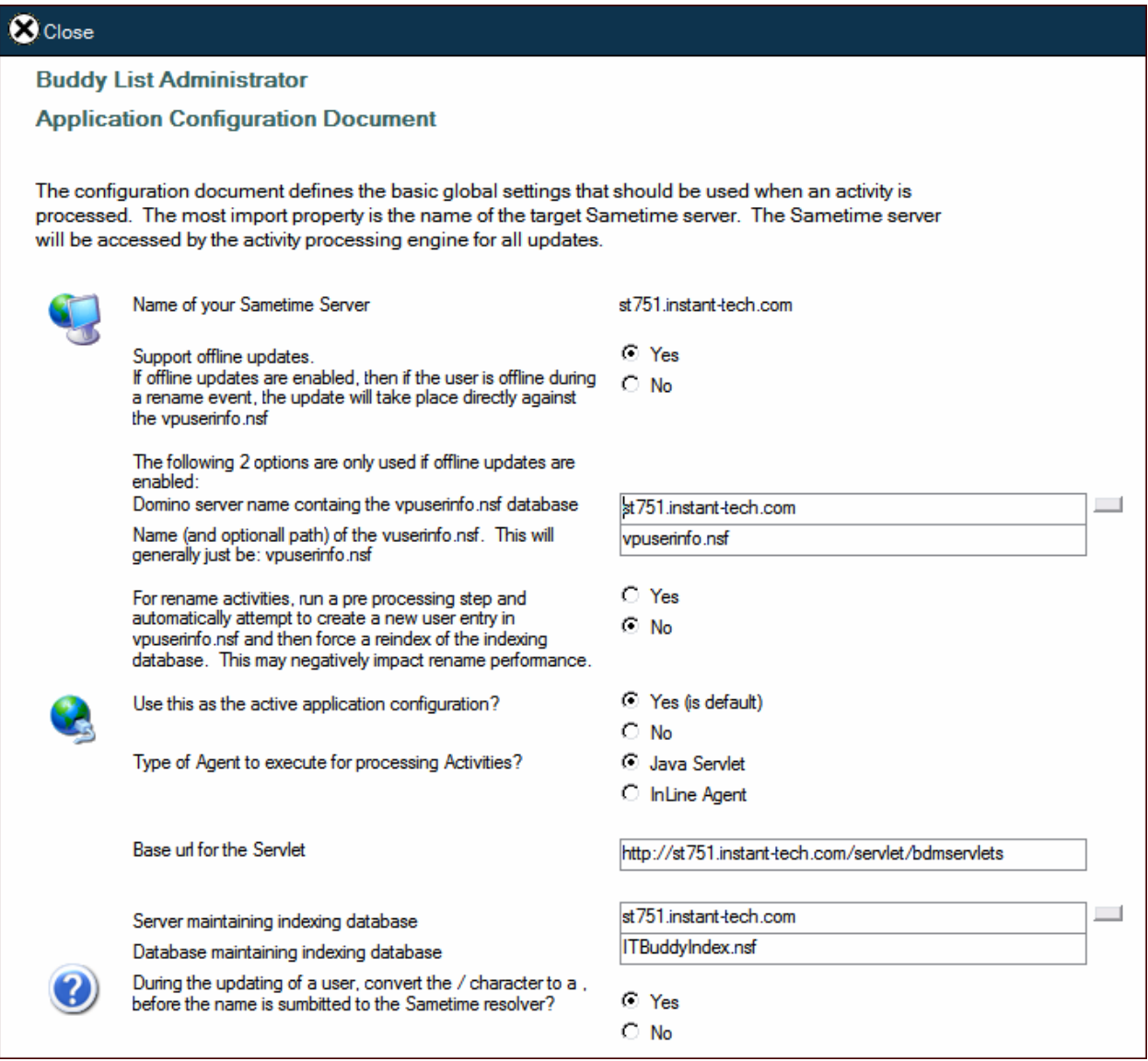

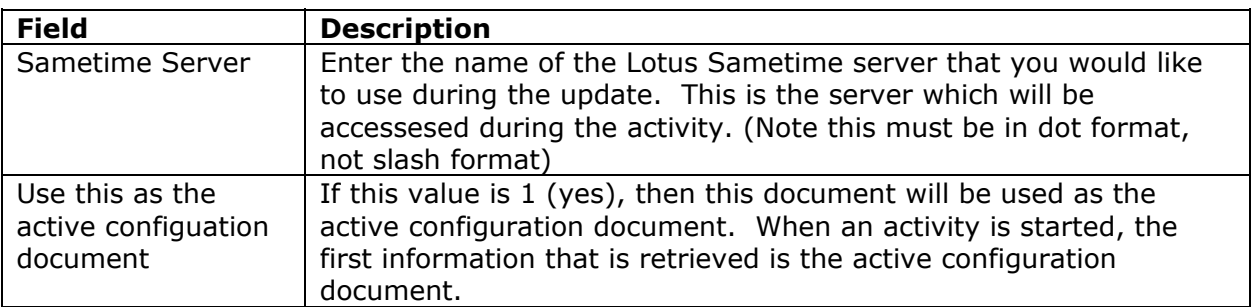

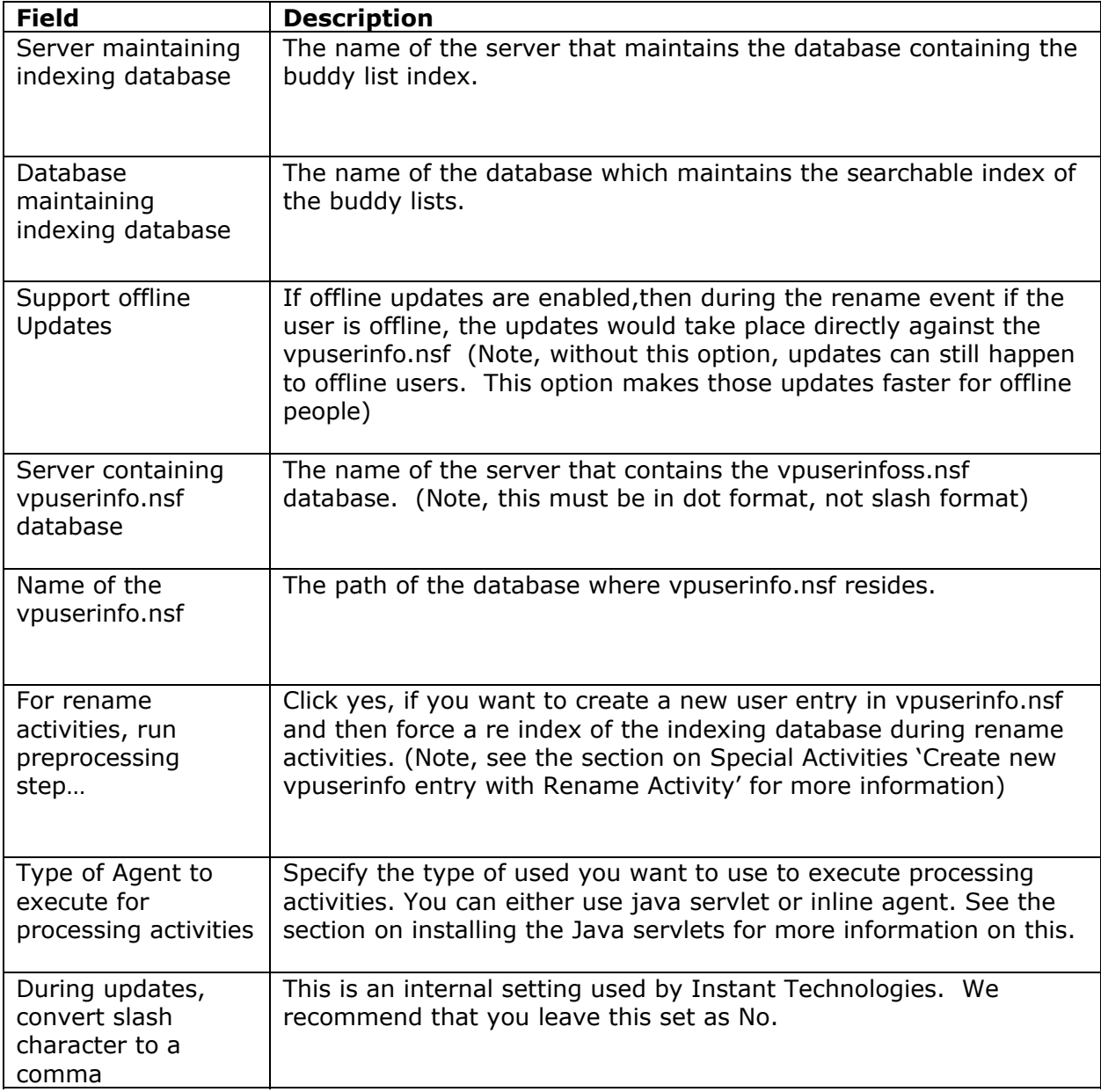

### **Setting the Active Configuration**

It may be useful to maintain several configuration documents that each supply settings for a different Sametime server. For instance, one configuration document may provide the information necessary to connect to an internal test server, while another configuration document may supply the information for the production Sametime server.

By default, one configuration must be selected as the active configuration document in order to successfully run an activity.

To set the active configuration:

- 1. Click on the settings view
- 2. Select a configuration document from the settings view
- 3. With the document selected, click the 'Set Active Cofiguration' action button in the action pane
- 4. A green check mark should appear next to the active configuration document

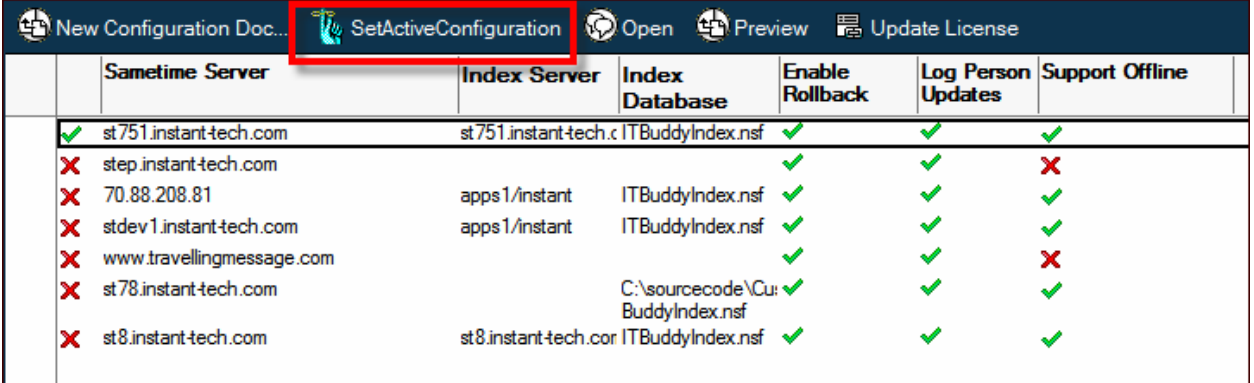

## **Installing the Java Servlets**

The Java servlets are provided to create an alternative way to run activites. The servlets should run faster than the inline agents. You do not need to install these Java servlets, though; you can run all activites from the InLine Agent. First, you must install the servlets on your Domino server. Second, you must make the change in the active Configuration Document of the Buddy List Administrator to run the Java servlets.

Installing the servlets on the Domino server.

- 1. The classes contained in the Java Servlet zip file need to be placed in a new folder called 'bdmservlets' in 'domino\data\domino\servlet'
- 2. Next, following settings need to be added to the server servlets.properties file located in 'domino\data' directory. servlet.bdmservlets.code=*bdmservlets.Activities* servlet.bdmservlets.initArgs=DB\_SERVER=*<Server\_Name>*,DB\_PATH*s<BLA\_databa se.nsf>*,DB\_PASSWORD= Where <Server\_Name> should be the name of the Domino server the BLA database is on. <BLA database.nsf> is the name of the BLA database.
- 3. After specifying the settings the HTTP server needs to be restarted using the command: tell http restart

### Setting Buddy List Administrator to Find the Servlets

Now you will want to set Buddy List Administrator's active Configuration Document to know where the servlets are located. Open the document for editing and select Java Servlet. Then enter the base url for the servlets as shown below.

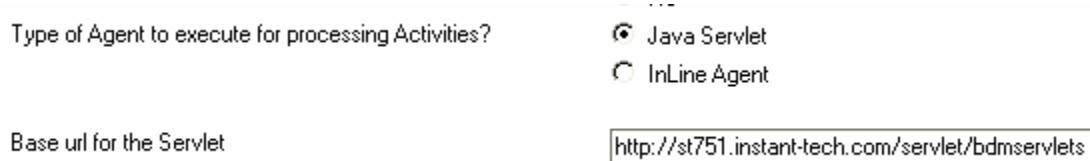

## Using Buddy List Administrator

### **Create an Activity Document**

The creation of activity documents is the basic framework around which buddy list updates will be delivered to users.

An activity document is responsible for defining 3 main components (each of these steps is outlined in the following sections):

- 1. The type of update that should be performed (for instance, one activity type is defined as the ability to push a public group to a user)
- 2. Enter specifics about the particular activity type you choose
- 3. Associate a list of users who will be updated when this activity is executed

After an activity document has been created, it will appear in the 'New Activity Documents' view until it is executed. Multiple activity documents may appear in this view.

To create an activity document:

- 1. Navigate to the 'New Activity Documents' view
- 2. Select 'New Activity…' from the action bar
- 3. Define the activity
- 4. Save the activity

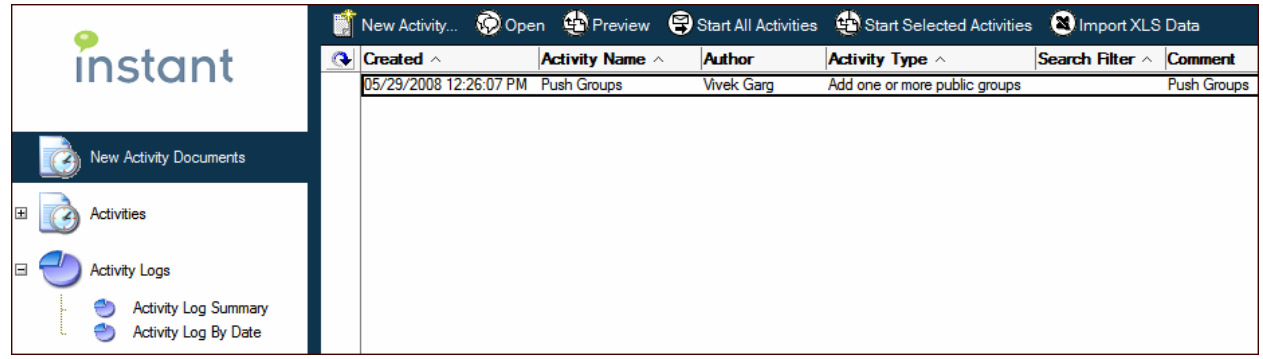

### Batch Import of Activity Documents

It is possible to import batches of activity documents using the 'Import XLS Data' button at the top right of the New Activity Documents view. Template Excel spreadsheets are provided which can be used as a guide. The 'Examples' section of this doc describes a walkthrough of a batch import of rename activites.

## **Types of Activities**

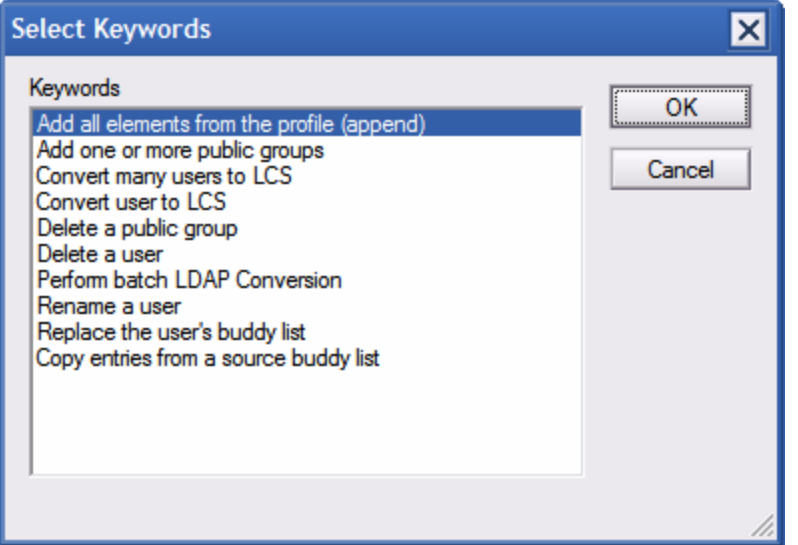

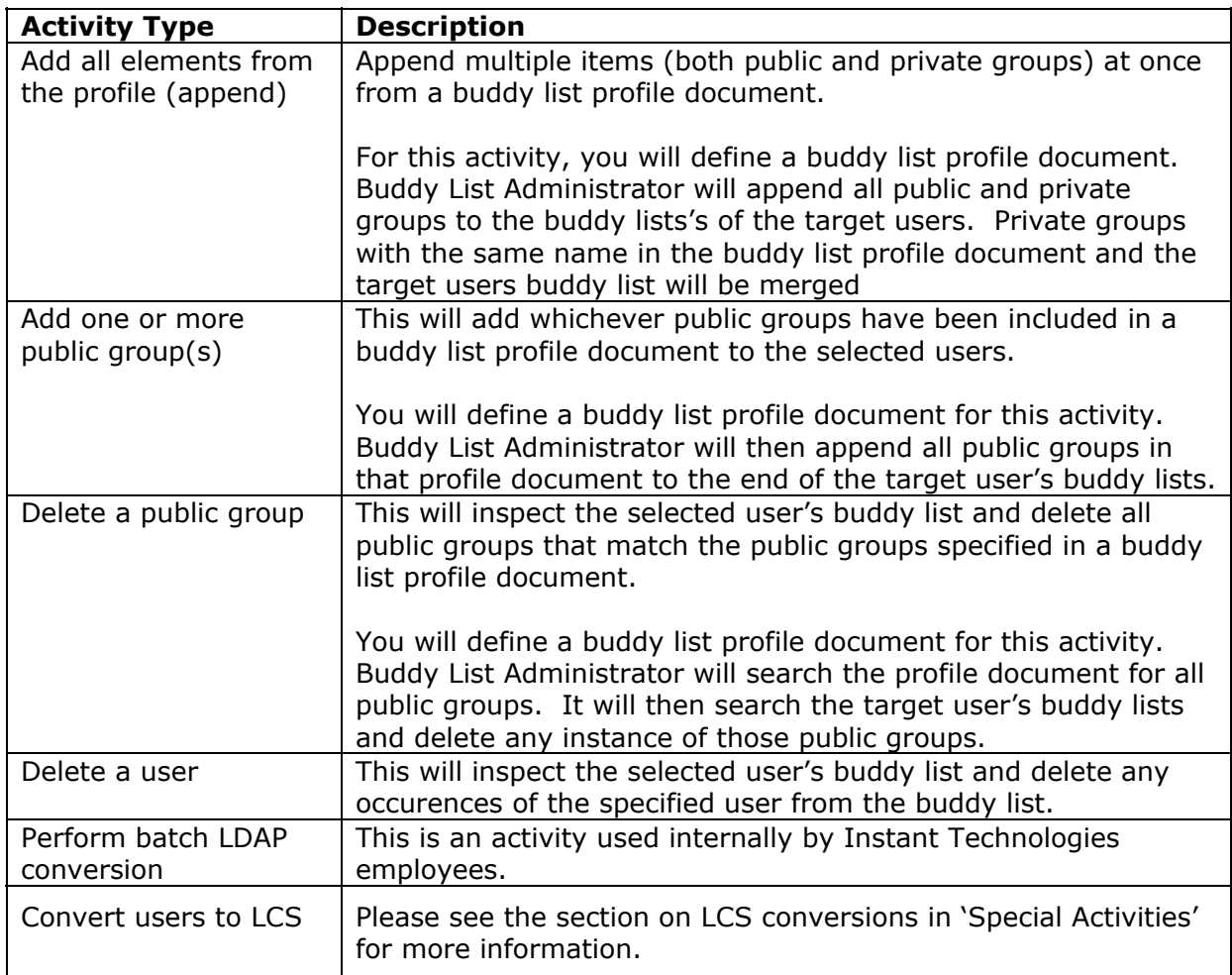

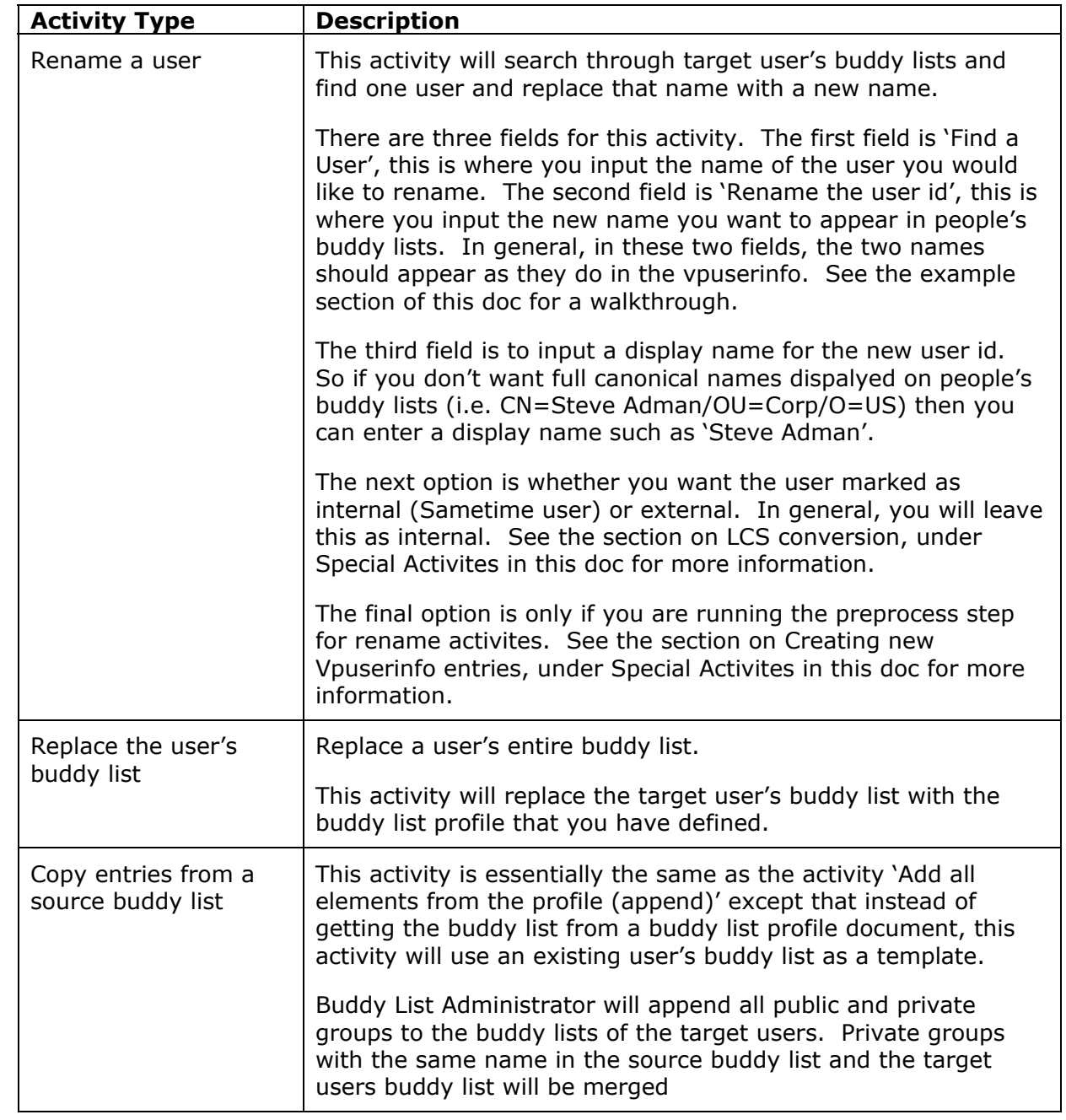

### **Selecting the Users to Affect**

After choosing the activity type and specifics for that activity, you must decide who you want the activity to affect. You have two options.

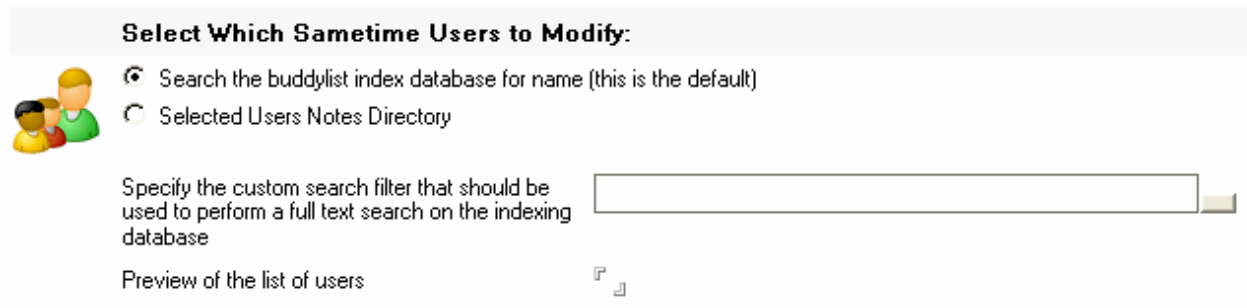

The first option will search the Indexing database for users to affect. You can use the preview button (to the right of the search filter field) to see what users will be affected by this activity. This activity will do a search of the entries in the Indexer database. Any entries which are found to have the search filter in their buddy list will be selected.

This is particularly useful if you are doing a Rename activity or a Delete user activity as it will only target buddy lists that have that user. Note, the Indexer must be recently indexed so it contains the most up to date buddy lists; see the section on 'Configuring the Buddy List Indexer database.'

The second option allows you to choose specific users from the directory.

## **Create a Buddy List Profile Document**

The buddy list profile document maintains the source text for the buddy list that may be applied during an activity.

To create a buddy list profile document:

- 1. Navigate to the buddy list Profiles view
- 2. Select the New Buddy List Profile Document… button
- 3. Enter an name and description for this profile
- 4. Specify a category to help organize this profile
- 5. Specify Sametime server, if specified buddy list is valid for certain Sametime server; otherwise leave it blank
- 6. Paste the contents of a Lotus Sametime .DAT file into the contents of the Buddy List Definition Field

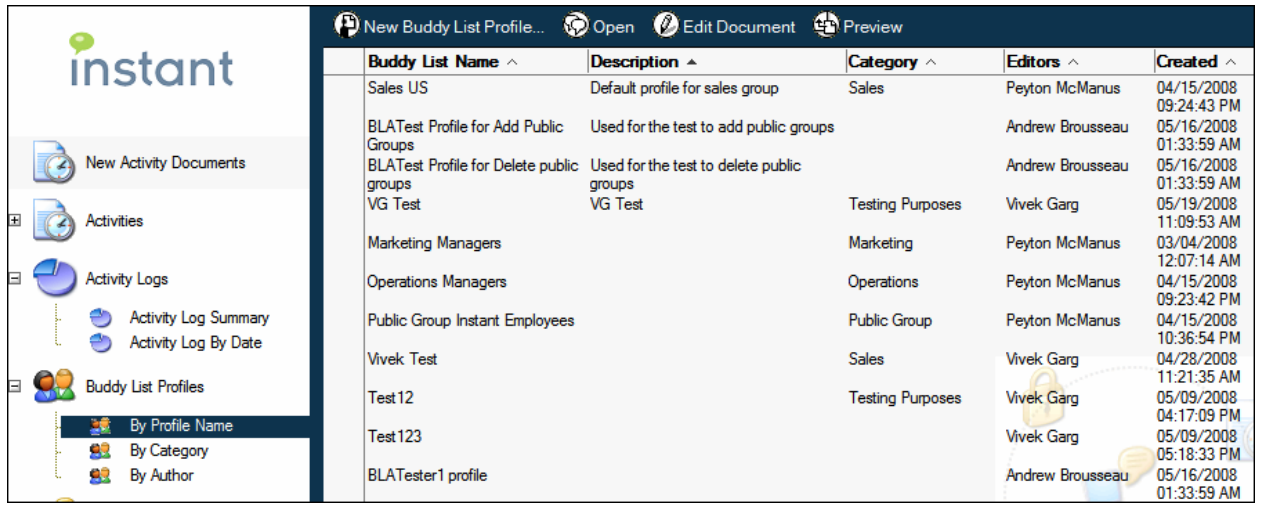

The contents of the Buddy list Profile document specify the basic buddy list that will be applied when this profile document is associated with a collection of users.

Three different views named as 'By Profile Name', 'By Categeory', and 'By Author' have been specified under Buddy list Profiles.

## **Special Activites**

### **Creating New vpuserinfo Entry with Rename Activities**

It is possible to create new vpuserinfo entries with rename activites. You may want to do this if someone in your company has a name change (this could be a change in their actual first name/last name, or in their organizational unit, or in their organization). You first changed their name in the Domino directory, but now they need a new entry in vpuserinfo. And it will not matter if that person has already logged into Sametime with their new username (thus already creating a vpuserinfo entry automatically albeit with a blank buddy list).

Additionally, because this preprocessing step is linked with the Rename activity, you can change buddy lists company-wide to now point to the new username (you can also choose for the rename activity to not affect anyone, thus preventing the rename activity from running, but still creating the new vpuserinfo entry).

This is all accomlished by setting Buddy List Administrator to run a preprocessing step before all rename activites. The second step will be to create the rename activity.

First go into the Settings view of Buddy List Administrator and open up the active configuration document. There will be a setting that looks like this:

For rename activities, run a pre processing step and automatically attempt to create a new user entry in vpuserinfo.nsf and then force a reindex of the indexing database. This may negatively impact rename performance.

Select 'Yes'. (Note: However, be aware that as long as this is selected as 'Yes', the preprocessing step will be run for every Rename activity so you will want to change it back when you are done. However, there should not be any irreversable adverse affects to your vpuserinfo if you leave this selected as Yes, because if the new user already has an entry in the vpuserinfo then no action will be taken.)

 $O$  Yes

 $\odot$  No

Second, you will want to create an activity document for the rename. Create a new activity document and select 'Rename a User' as the activity type. You will then be presented with these fields to fill out:

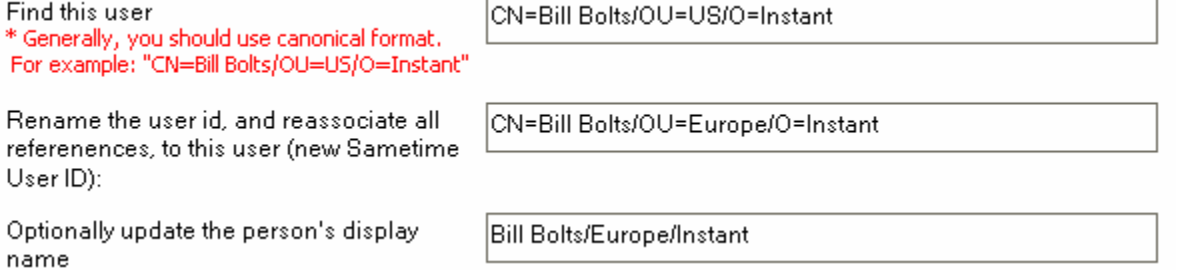

In 'Find this user' this will be the name on the person's current vpuserinfo entry. For 'Rename the user id' this will be the name attached to the new vpuserinfo entry; It should also be the same as the new Domino entry you created in names.nsf. Finally, the display name field should be filled out. (This is only related to the actual Rename activity, not the preprocessing step which creates the new vpuserinfo entry.)

Finally, the last step is to set this checkbox in the activity document:

Copy-append buddylist from old vpuserinfo  $\boxdot$  Mes entry to the new name's entry even if new name already exists in vpuserinfo \*If this option is selected then you have to use 'Start All Activites' action and not 'Start Selected Activities'

When selected, while Buddy List Administrator is doing the preprocess step, if it sees that a new vpuserinfo entry has already been created for the new username, then it will copy/append the buddy list from the old vpuserinfo entry to the new entry.

This is for the situation where you have created the new Domino entry for the user, and that user has logged into Sametime with their new username before you were able to run the preprocess rename activity. So without that checked, the preprocess step would see that the new vpuserinfo entry is already created and would just move on, leaving the new entry with its default/blank buddy list. This can be helpful if you are creating many new Domino directory entries (see the Examples section of this doc for guidelines for how to do many preprocessing rename activites at once)

Now when you run the rename activity, the preprocess step will run first (and create the new vpuserinfo entry), then the rename activity will run and change the pointer from the old name to the new name on the actvities target user's buddy lists. (If you only want the new vpuserinfo entry created, and you don't want anyone's buddy lists to be touched by the rename activity, then you can select for nobody to be the target of the Rename activity.)

### **LCS Conversions**

The LCS Conversion process will help you convert and push a Sametime user to an LCS server. Also, it will point any Sametime buddy list entries of that newly converted user to the new LCS name. So everyone on Sametime will be able to see the user on LCS (if you are using a gateway).

This process uses the 'Convert a user to LCS' activity. These activites are run from a separate tool called the Buddy list Migration tool. Please contact Instant Technologies at support@instant-tech.com for more information.

### **LDAP Conversions**

Conversions of an LDAP directory to a Domino directory are possible and vice versa. However, these are typically done by Instant Technologies staff internally. We will take your vpuserinfo, run the conversion, then supply you with the updated version. We then ensure that the conversion is done properly. Please contact support@instant-tech.com for more information.

## **Starting an Activity**

To start a selected activity, select the activity from the New Activity Documents view and then select Start Selected Activity from the action bar.

To start all activities present in New Activity Documents view, select Start All Activities button from the action bar.

After the activity completes, the documents will be removed from the New Activity Documents view and will appear in the Activities which have many different views of Completed Activities.

To inspect the status of a completed activity, use the Activity Logs view. The Activity Logs view displays summary information for each activity and provides information that may assist with understanding who was modified by each activity.

## **After an Activity is Completed**

After an activity has run, you can look at the Activity logs for status. Alternatively, you can look at the Update section to see the status of individual users (which can also be viewed from the activity log). You can also choose to duplicate the completed activity as a new activity to run again.

### **Activity Logs**

Activity logs provide a mechanism to view the results of a completed activity. The activity log displays information on the activity such as when the activity was executed, how many people were updated by the activity, a view containing the people updated, as well as any internal messages displayed by the application. Activity logs includes two views named as 'Activity Log Summary' and 'Activity Log By Date'.

To view and activity log:

- 1. Navigate to the 'Activity Logs' view
- 2. Select an activity log document from the view
- 3. Open the activity log

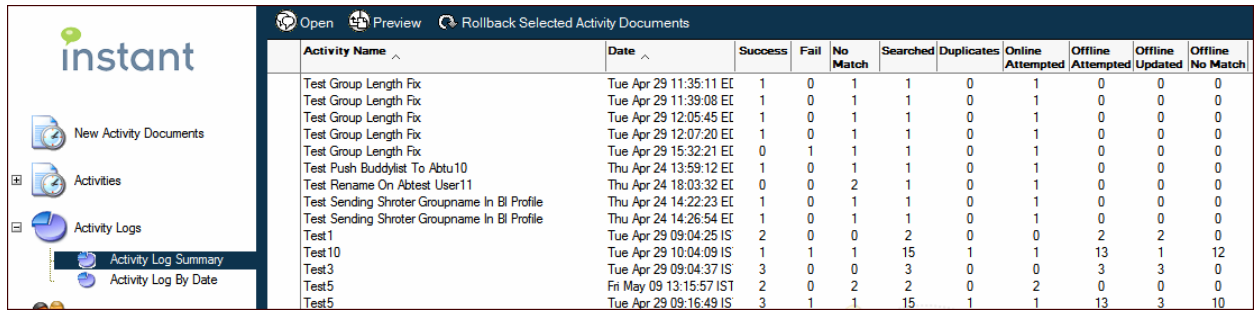

The activity log document displays specific information on the execution of the activity.

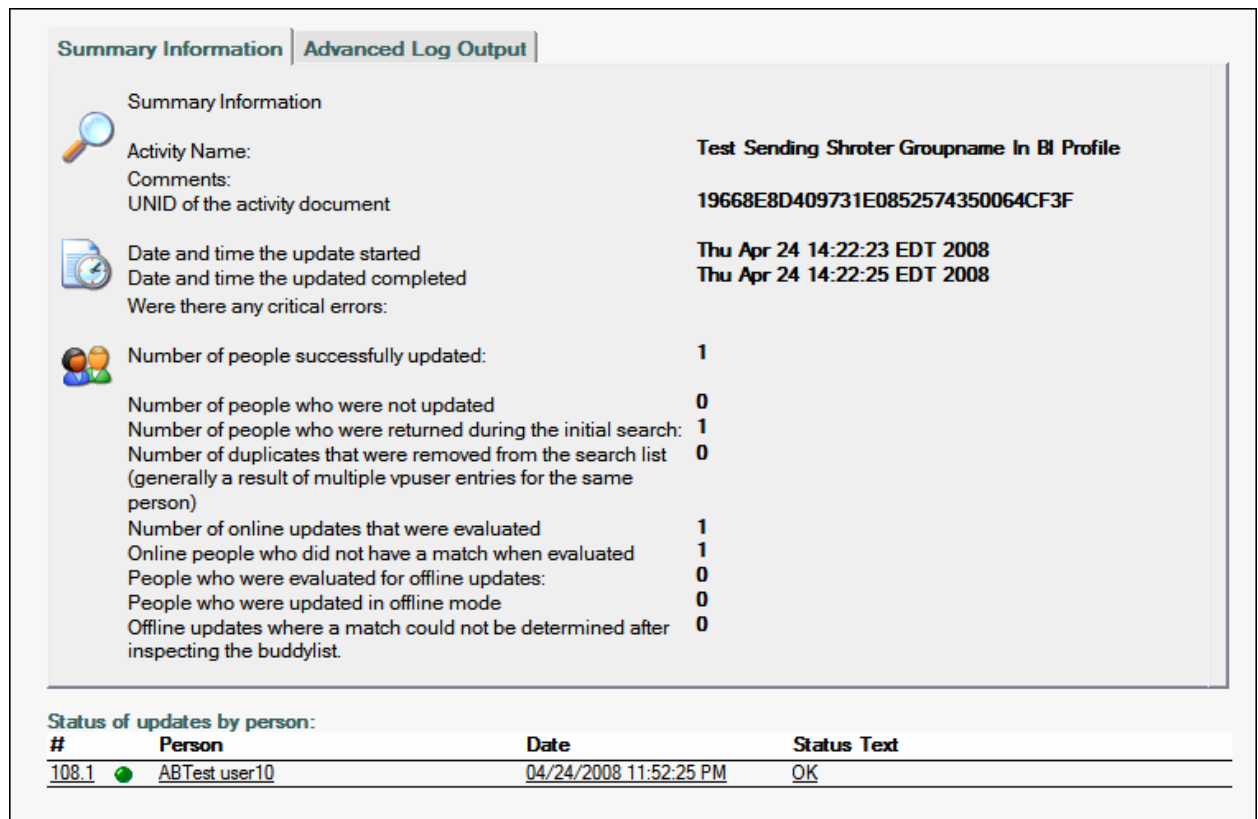

The activity log document provides two main areas for inspecting the results of an activity:

- 1. The top portion of the document contains summary information on the activity as well as advanced output which may assist with debugging
- 2. The lower portion of the activity log document contains a list of the users impacted by the activity and the status of the activity for each user

### **Advanced Log Output:**

The internal application debug logs are available on the advanced log output tab. These internal messages may help Instant Technologies inspect the activity and undertstand application issues and application flow.

### **Summary Information:**

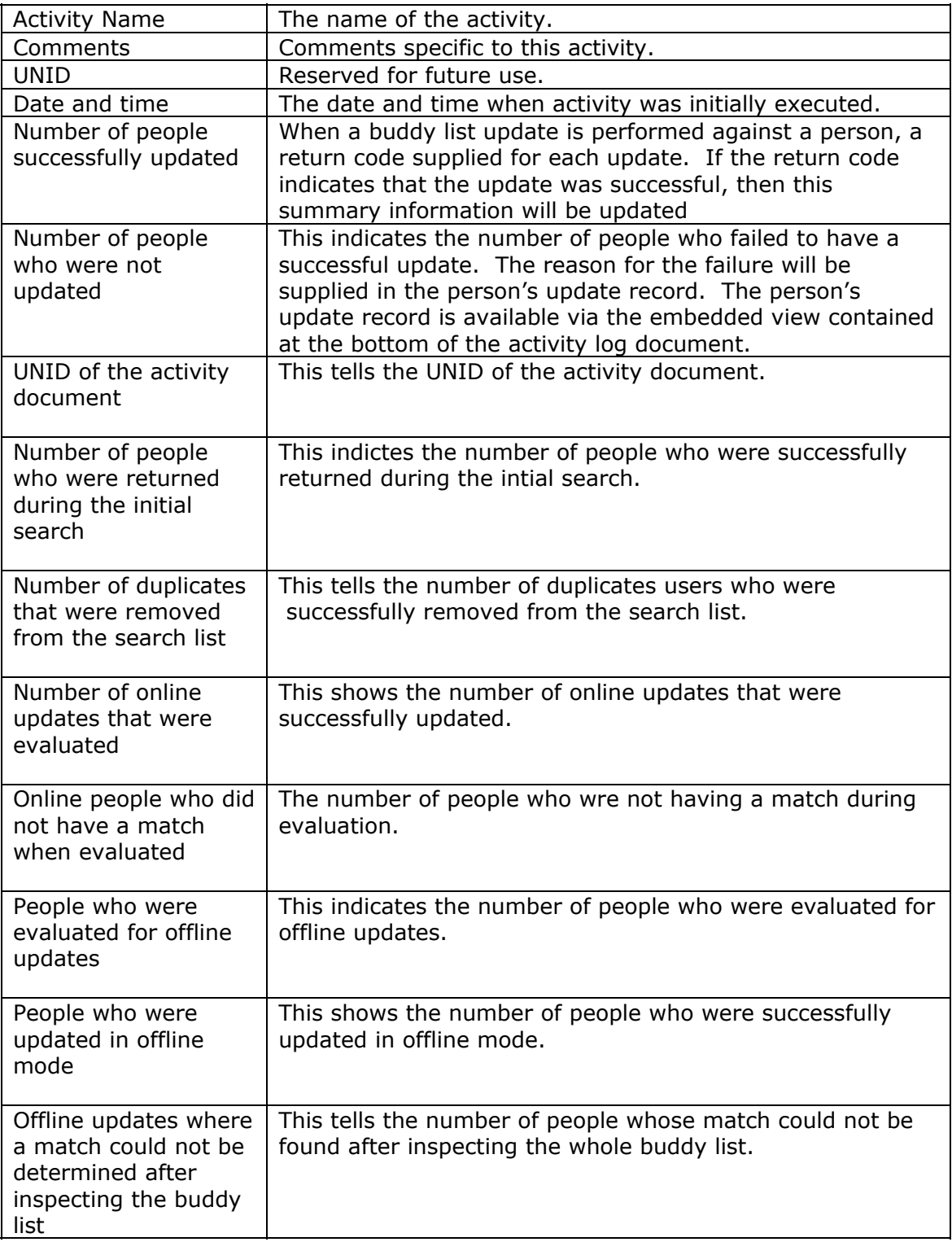

### **Updates**

An update represents the changes made to a person's buddy list during an activity update. The user log maintains a link to the activity that updated the person's buddy list as well as a copy of the person's buddy list before and after the update.

To view a user log:

- 1. Navigate to the Updates which contains three different views named 'All Updates by Person', 'Updates by Date' and 'Person updates groued by activity'
- 2. Select a person log document from the view
- 3. Open the person log

### **Create a Duplicate Activity Document**

To create a duplicate document from completed activities**:**

- 1. Navigate to Activities
- 2. Select any view except New Activities By Type
- 3. Select the activity from the completed document
- 4. Select Duplicate As New Activity from the action bar
- 5. Now you will notice a newly created activity in New Activity Documents view

## Examples

### **Pushing a Predefined Buddy List to Users**

In this example, we want to replace a user's current buddy list with a predefined buddy list. First we will need to make the buddy list profile; then we will create and run the activity.

Step 1: Create the buddy list profile.

Just like you see below, browse to Buddy List Profiles and select a view. Then click New Buddy List Profile.

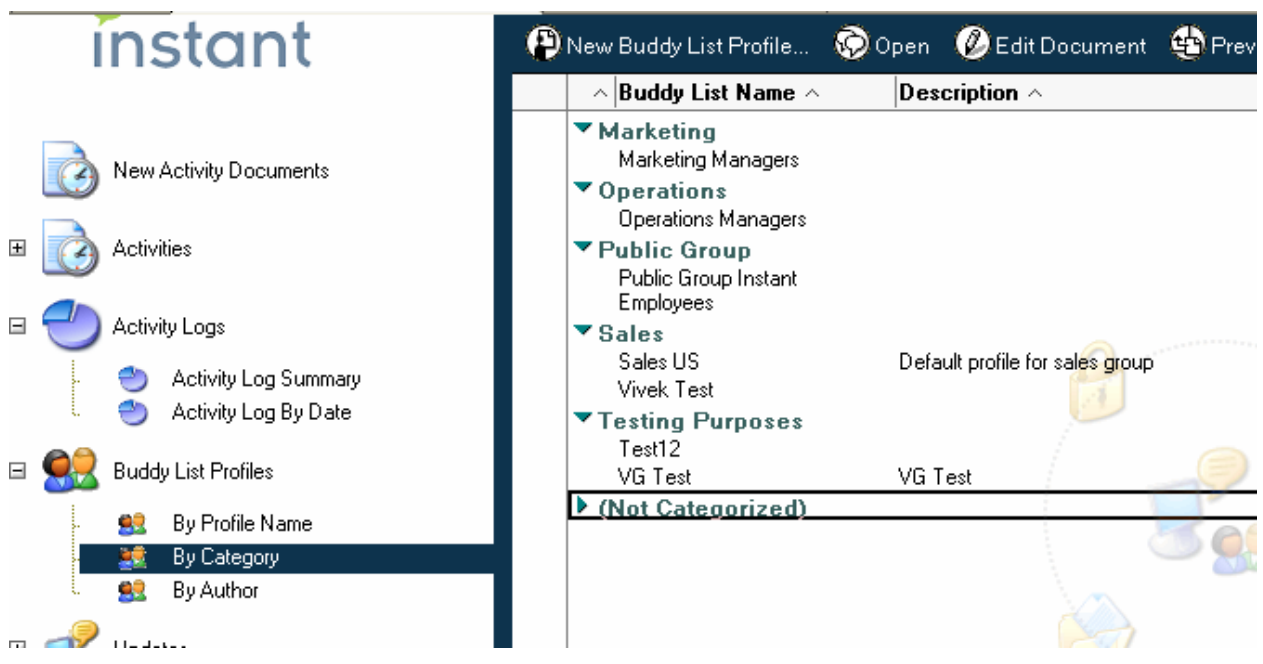

You will then see a screen like you see below. Fill in the profile name and the buddy list definition. You can get this buddy list defintion from two different sources: One way is to export a buddy list as a dat from a Sametime client. You then open the dat file and copy the entire contents (even the 'Version=…'). The other way is to use the Buddy List Indexing database you already created. You can browse to the person who has the desired buddy list, open their entry, and copy the contents of their buddy list.

i où may wish to create a buddy irst prome for unierent types or Jametime users and their quickly apply these settings to the different users during a deployment or periodic maintenance.

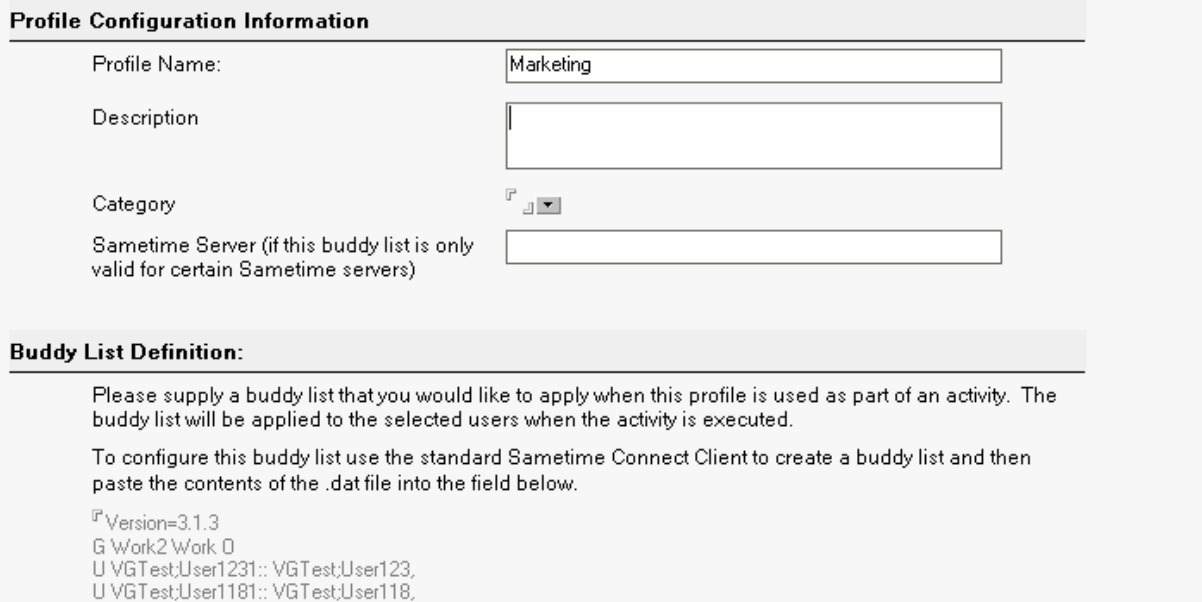

U VGTest:User111:: VGTest:User11,

U Vullesr,UserTTI:: Vullesr,UserTT,<br>U CN=Steve;Adman/OU=ACME/O=Instant1:: CN=Steve;Adman/OU=ACME/O=Instant,<br>U ARTest:User111:: ARTest:User11

Step 2: Create the activity.

Go to the New Activity Documents view, and click the button on the top which says New Activity. A new window will open where you define the new activity. First give it a name. Next, select the activity type. In this case, we are using 'Replace the user's buddy list'. Next select the profile document that we created. Finally, we want to choose who are the targets of this activity. By using the second option 'Selected User Notes Directory' we can select the people who the activity will act on. In this case below, Bill, Peter, and Penny will all have their buddy lists replaced with the buddy list defined in the Marketing profile document. You then save the activity and then run it.

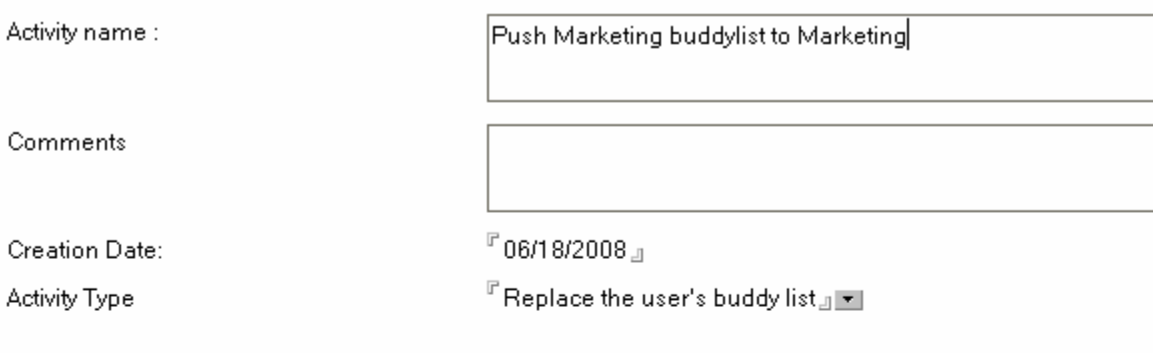

### Select the Buddy List to Apply:

Select the buddy list profile document (or template) that will be applied to the specified users.

Note: If you are adding or deleting public groups, only the public groups specified in the buddy list profile will be added or removed.

Select the buddy list profile document:: <sup>ர</sup> Marketing 』<mark>ॼ</mark>

#### Select Which Sametime Users to Modify:

C Search the buddylist index database for name (this is the default)

⊙ Selected Users Notes Directory

Select users from Domino Directory:

\* Generally, you should use canonical format. For example: "CN=Bill Bolts/OU=US/O=Instant"

F Bill Bolts/ACME/Instant, Peter Packer/ACME/Instant, Penny Pincher/ACME/Instant.j | - |

You can then check the Activity Log view from the main Buddy List Administrator for status on its completion. It looks like the activity was successful for two users and failed for the third. You can open the activity log to see the reason for the failure.

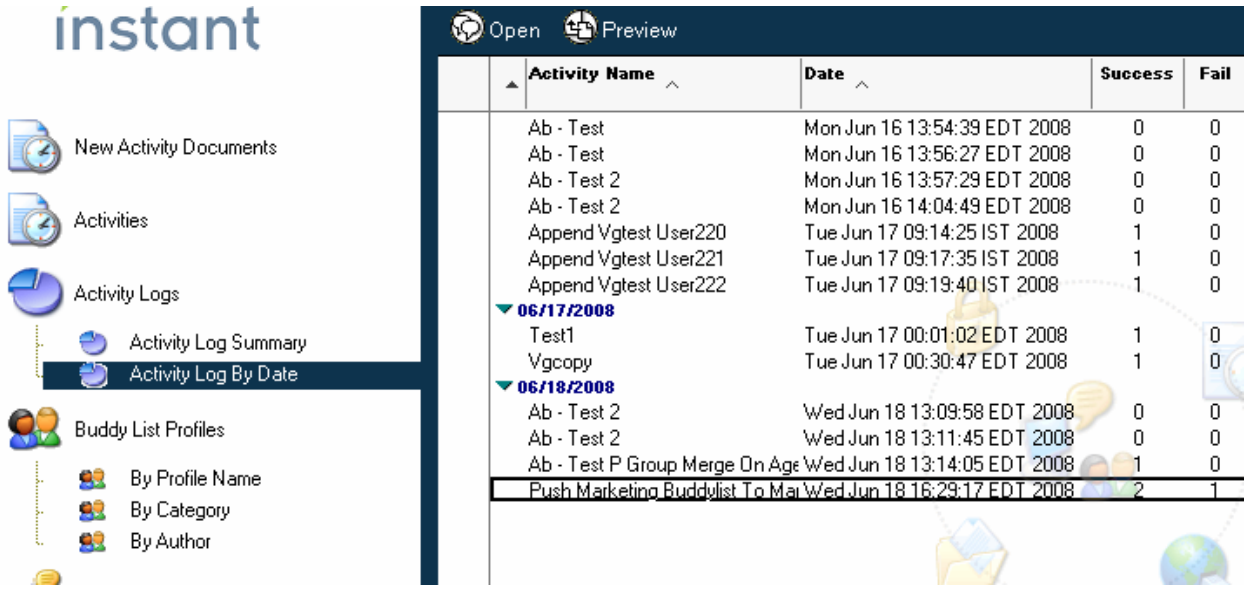

## **Renaming a User**

In this example we will look at running a rename activity. Let's say that Bill Bolts has moved from the US office to the Europe office. His Domino and Sametime name used to be Bill Bolts/US/Instant. Now it is going to be Bill Bolts/Europe/Instant. You have already made the change in the Domino names.nsf, but the problem is everyone in your company's buddy list still points to Bill's old name (Bill Bolts/US/Instant). So we want everyone's buddy lists to point to his new name (Bill Bolts/Europe/Instant).

We will fix this with a rename activity. The first half of the activity document will look like the screenshot below. Notice two things: First, we used Bill's fully canonical name to find and replace him. This is because that is how he is represented in people's buddy lists. Second, we added a display name. This is the name which will show on the people's buddy list, and it can be anything you choose.

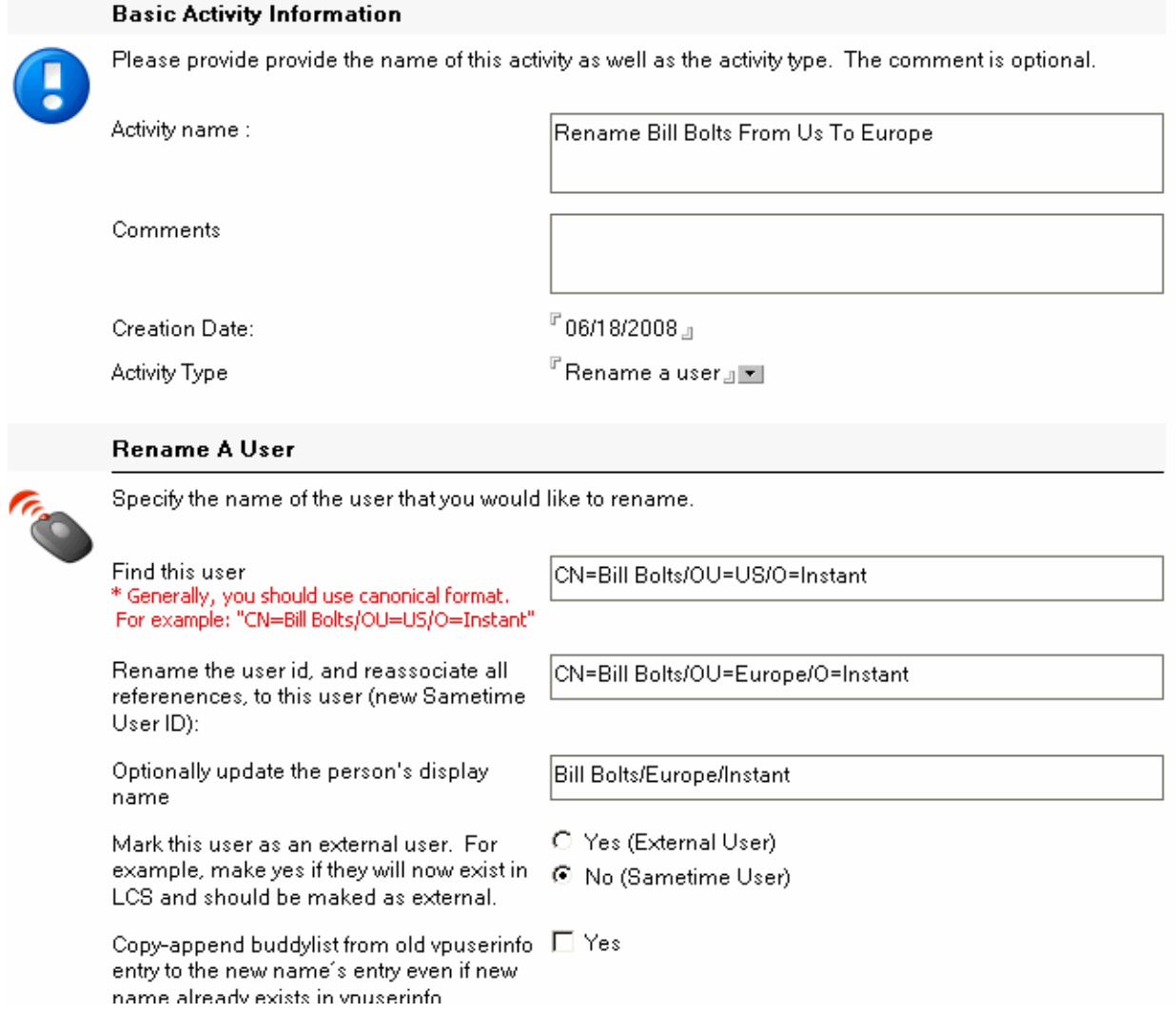

The second half of the activity document is shown in the screenshot below. If we choose the first option, the Indexer database will find all users in your company who have the name CN=Bill Bolts/OU=US/O=Instant in their buddy lists. We can then click the small button on the right to generate a preview list. These are all the people who have Bill Bolts in their buddy list, so these are the people who this activity will act on.

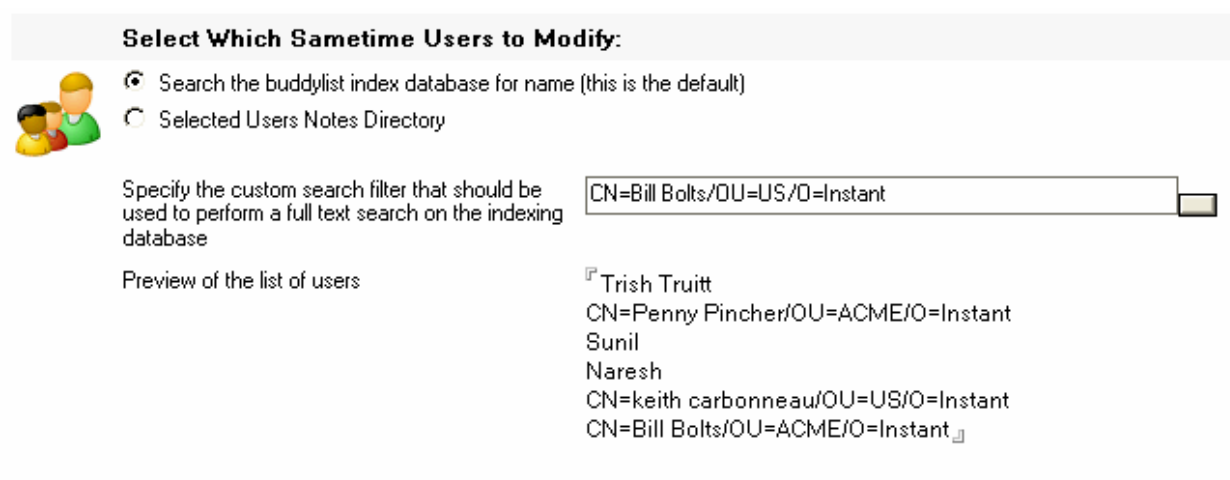

Save the activity and run it. You can view the results in the Activity Logs view of the main Buddy List Administrator.

## **Creating Many New vpuserinfo Entries Using the Rename Activity**

In this example, we are converting a number of users from an old OU to a new OU. We have made the appropriate changes in the names.nsf database so that the users can now log into Sametime using their new names. However, we have not created vpuserinfo entires for them; additionally, we want those new vpuserinfo entries to contain their old buddy lists.

As well, this will make changes to all buddy lists in the company that reference the old username. It will change the old username in all buddy lists to the new username so that everyone in the company will now see the users with their new OU.

To do this, we will use an Excel spreadsheet to import the activity documents. But first, we must change a setting. Select the settings view from the main Buddy List Administrator. Then select and open the active Configuration Document (the one with the green check is the active one).

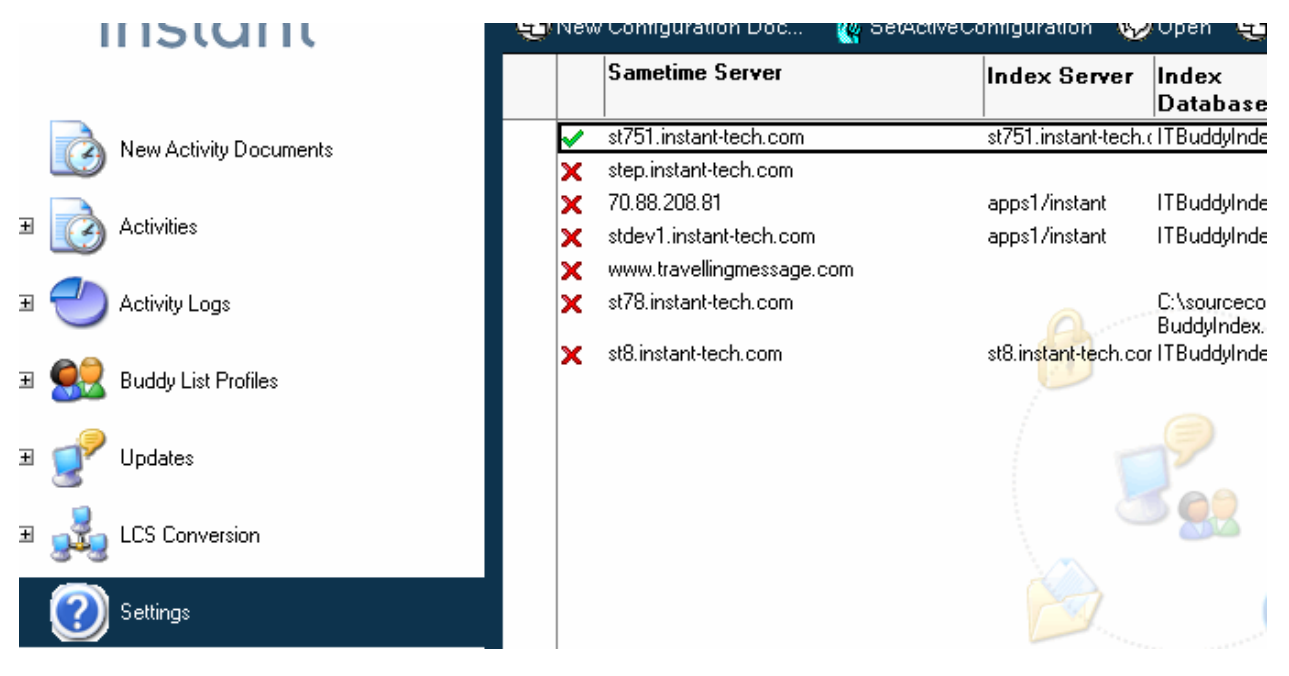

In it you will find the setting below. Change it to Yes and save the Configuration Document. This setting causes Buddy List Administrator to run a preprocessing step which creates the new vpuserinfo entry. This is done before all rename activites are run. Note: When you are done with your OU conversion, it is advisable to set this back to No.

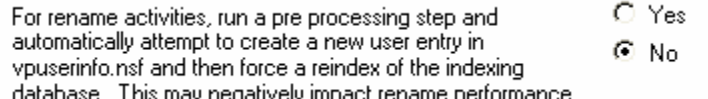

We next want to create the Excel spreadsheet which contains the information for creating the activites. The screenshot below shows the format. The Excel templates provided can be used to enter this information.

One thing to notice is the column Mapping\_CopyAppend\_OldBuddy list. This column maps to a field in the activity document. This particular field gives you this option: If the user has already logged into Sametime under their new username (i.e. Bill Bolts/Europe/Instant), then Sametime automatically creates a new vpuserinfo entry for them. By selecting Yes for this option, though, Buddy List Administrator will copy the buddy list from the old vpuserinfo entry and put it in the new.

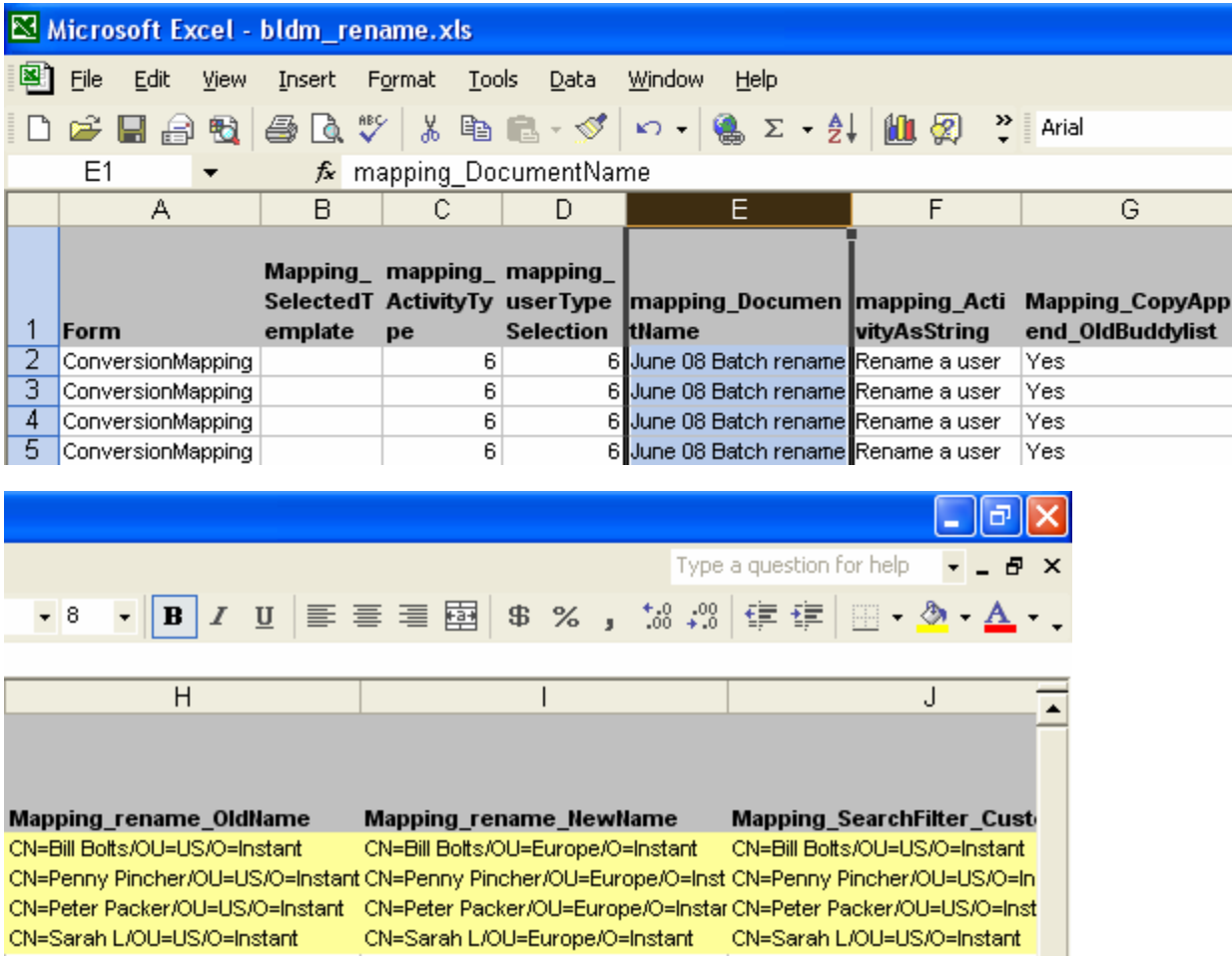

Import the Excel spreadsheet and run the activites. Afterwards, be sure to set the preprocessing option back to No in Buddy List Administrator's active Configuration Document.

So what have we accomplished? The vpuserinfo will now contain entries for the 4 new names with OU=Europe. Those entires will contain the buddy lists from their OU=US vpuserinfo entry. Additionally, anyone in the company whose buddy list used to reference the OU=US name will now reference the OU=Europe name.

## **Storing and Deploying Backups of Sametime Buddy Lists**

It is possible to create a backup of the Sametime buddy lists contained in your vpuserinfo. One way is to make a copy of the vpuserinfo. However, if you would like to be able to redeploy those backups with Buddy list Administrator into your active vpuserinfo, then you will want to make a backup using the Indexer database.

Basically, the process is that you create an Indexer database from the supplied template. You then configure it to look at the vpuserinfo you wish to backup. After that, you click the Update Index button in the Indexer to retreive the latest copies of everyone's buddy lists. Now the Indexer database contains a copy of the buddy lists. You will want to disable the agent in the Indexer which is scheduled to update the Indexer every six hours (see the section in this doc about configuring Indexing database). Also, you will not want this Indexer database to be the one referenced by the main Buddy list Administrator database; so you will want to create and configure a new Indexer database for that purpose.

Now, if you want to apply a buddy list saved in this backup Indexer database here is what you need to do:

First, you will have to create a Buddy List Profile document (see the above sections on this) for the user you would like to restore their buddy list for. When creating the profile document, you will copy the buddy list from the person's entry in the Indexer database and paste it into the profile document.

Now, you will create an activity to Replace the Users buddy list. You will select the buddy list profile you just created. You will then select for this activity to only affect that one user. Then run the activity, and their buddy list will be restored.

# FAQ

Question: When I try to run an activity, I see in the Activity Logs that I cannot log into Sametime.

Answer: Generally, there are two possible issues causing this. The first, is that in Buddy List Administrator Settings, the Sametime server name you defined in the active Configuration Document is in the slash format rather than the dot format. It should be listed as myserver.mycompany.com NOT myserver/mycompany.

The second, is that you are accessing the Buddy List Administrator database from a Notes client which is not on the Domino server. If this is your situation, you need to have port 1506 open on both the Domino server and the machine running the Notes client (see the first section of this doc for more information).